**Benutzerhandbuch**

**TDS3AAM Erweiterte Analyse Anwendungsmodul**

**071-0948-00**

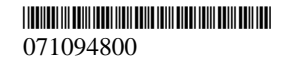

Copyright © Tektronix, Inc. Alle Rechte vorbehalten.

Tektronix-Produkte sind durch erteilte und angemeldete USund Auslandspatente geschützt. Die Informationen in dieser Broschüre machen Angaben in allen früheren Unterlagen hinfällig. Änderungen der Spezifikationen und der Preisgestaltung vorbehalten.

Tektronix, Inc., P.O. Box 500, Beaverton, OR 97077

TEKTRONIX, TEK, TEKPROBE und TekSecure sind eingetragene Warenzeichen von Tektronix, Inc.

DPX, WaveAlert und e\*Scope sind Warenzeichen von Tektronix, Inc.

### **GARANTIEHINWEIS**

Tektronix garantiert, daß die von ihr hergestellten und verkauften Produkte für einen Zeitraum von einem (1) Jahr ab Versanddatum bei einem autorisierten Tektronix-Händler keine Material- und Qualitätsfehler aufweisen. Falls sich ein Produkt innerhalb dieser Frist als mangelhaft erweist, übernimmt Tektronix die Reparatur oder leistet Ersatz gemäß der Angabe in der vollständigen Garantieerklärung.

Zur Inanspruchnahme unseres Kundendienstes oder zur Übersendung der vollständigen Garantieerklärung bitten wir um Anforderung beim nächstgelegenen Tektronix Verkaufsund Kundendienstbüro.

AUSSERHALB DER ANGABEN IN DIESEM HINWEIS ODER IN DER ENTSPRECHENDEN GARANTIE-ERKLÄRUNG ÜBERNIMMT TEKTRONIX KEINERLEI DIREKTE ODER INDIREKTE GARANTIE JEGLICHER ART, DAZU GEHÖREN, JEDOCH NICHT AUS-SCHLIESSLICH, IMPLIZITE GARANTIEN ZUR VERTRIEBSFÄHIGKEIT UND DER EIGNUNG FÜR EINEN BESTIMMTEN ZWECK. TEKTRONIX HAFTET KEINESFALLS FÜR INDIREKTE, BESONDERE ODER NACHFOLGENDE SCHÄDEN.

### **Ansprechpartner bei Tektronix**

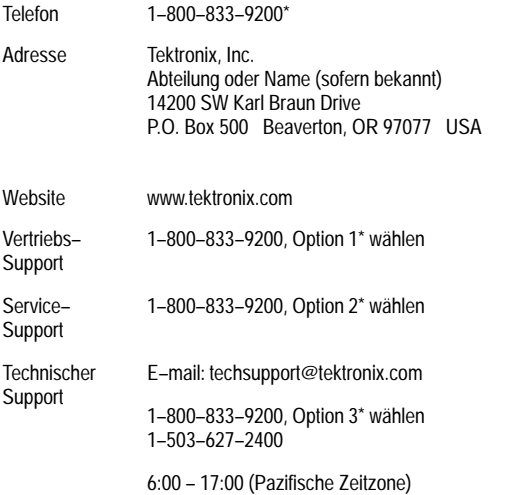

**\* Innerhalb Nordamerikas ist diese Nummer gebührenfrei. Hinterlassen Sie bitte eine Nachricht nach Büroschluß. Außerhalb Nordamerikas setzen Sie sich bitte mit einem Tektronix–Händler oder einer Tektronix–Niederlassung in Verbindung. Besuchen Sie auch unsere Website, um eine Liste mit Niederlassungen zu erhalten.**

# **Inhalt**

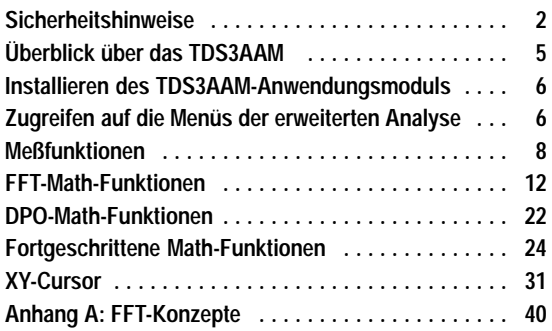

# **Sicherheitshinweise**

Verwenden Sie dieses Produkt nur gemäß Spezifikation, um jede mögliche Gefährdung auszuschließen. Während der Verwendung dieses Produkts kann es erforderlich werden, auf andere Teile des Systems zuzugreifen. Beachten Sie die *Allgemeinen Sicherheitsangaben* in anderen Systemhandbüchern bezüglich Warn- und Vorsichtshinweisen zum Betrieb des Systems.

### **Verhinderung von Schäden durch elektrostatische Entladungen**

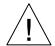

**VORSICHT.** *Elektrostatische Entladungen (ESD) können Bauteile im Oszilloskop und dessen Zubehör beschädigen. Zur Verhinderung von ESD sind bei entsprechender Anweisung die folgenden Vorsichtsmaßnahmen einzuhalten.*

**Erdungsarmband verwenden.** Beim Ein- oder Ausbau von empfindlichen Komponenten ist ein geerdetes Antistatik-Armband zu tragen, das die statische Aufladung des Körpers gefahrlos ableitet.

**Arbeitsplatz schützen.** An Arbeitsplätzen, an denen empfindliche Komponenten ein- oder ausgebaut werden, dürfen sich keine Geräte befinden, die statische Ladungen erzeugen oder sammeln können. Nach Möglichkeit ist auch jeder Umgang mit empfindlichen Komponenten an Plätzen zu vermeiden, deren Tisch- oder Bodenbeläge statische Aufladungen verursachen können.

**Komponenten vorsichtig behandeln.** Empfindliche Komponenten nicht hin- und herschieben. Blanke Anschlüsse von Steckverbindern nicht berühren. Empfindliche Komponenten möglichst wenig anfassen.

**Vorsichtig transportieren und lagern.** Empfindliche Komponenten nur in Beuteln oder Behältern transportieren und lagern, die gegen statische Aufladung geschützt sind.

### **Aufbewahrung des Handbuchs**

Im Frontschutzdeckel des Oszilloskops befindet sich ein praktischer Ablageplatz für dieses Handbuch.

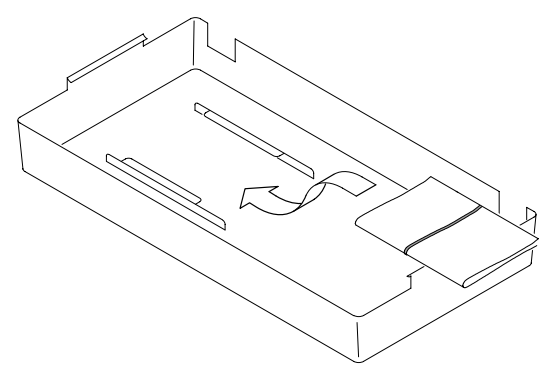

# **Überblick über das TDS3AAM**

Dieser Abschnitt gibt einen Überblick über den Funktionsumfang des Anwendungsmoduls TDS3AAM für erweiterte Analysen und beschreibt, wie Sie auf die erweiterten Analysefunktionen zugreifen k önnen.

Das Anwendungsmodul TDS3AAM unterst ützt die folgenden Analyseaufgaben:

- DPO-Math.
- Arbiträre Math-Ausdrücke. Erm öglicht Ihnen, Signale mit mathematischen Operationen auf aktiven und Referenzsignalen, Signalmessungen, max. zwei vom Benutzer definierbaren Variablen und arithmetischem Ausdr ücken zu erstellen.
- Fast Fourier Transform-(FFT-)Signalanalyse.
- Signalflächen- und Zyklusflächenmessungen.
- Meßstatistik. Fügt min./max. oder mittlere/Standard-Abweichungs-Meßwertanzeigen zu den angezeigten Messungen hinzu.
- XY-Signalcursor.

Anleitungen dazu, wie Sie das Anwendungsmodul TDS3AAM für erweiterte Analysen installieren und testen, finden Sie im Handbuch *TDS3000 & TDS3000B Series Application Module Installation Instructions (Installationsanleitungen für Anwendungsmodule der Serie TDS3000 und TDS3000B)*.

# **Zugreifen auf die Menüs der erweiterten Analyse**

Das Modul TDS3AAM für erweiterte Analysen stellt neue Funktionen zur Verfügung: Im Menü Messung die Funktionen Fläche, Zyklusfläche und statistische Messung, im Menü Math die Funktionen FFT, DPO-Math und Fortgeschrittene Math und im Menü Cursor die Funktion XY-Cursor. Greifen Sie anhand der folgenden Tabelle auf die Funktionen der erweiterten Analyse zu:

### **Zugreifen auf die TDS3AAM-Funktionen**

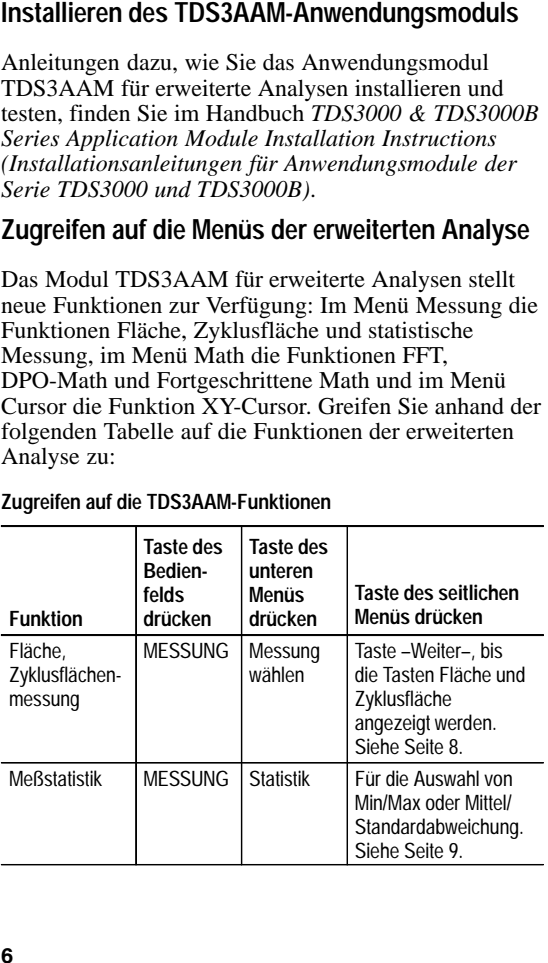

**Zugreifen auf die TDS3AAM-Funktionen (Forts.)**

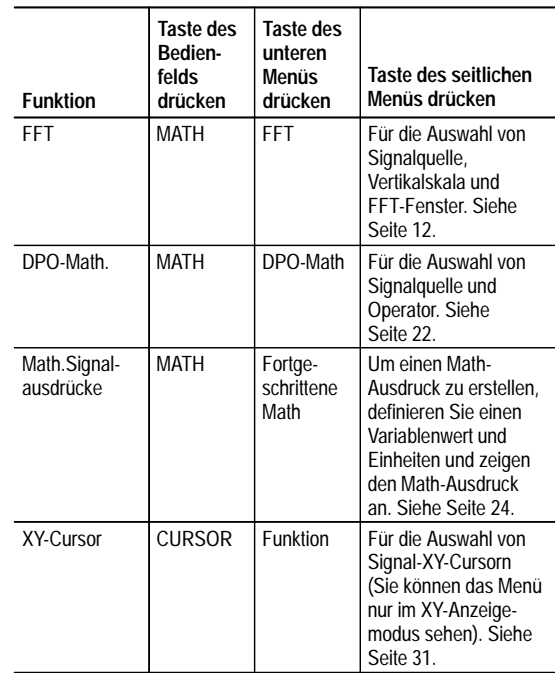

# **Meßfunktionen**

Das Anwendungsmodul TDS3AAM bietet in der seitlichen Menüliste Messung wählen nun die Messungen Fläche und Zyklusfläche. Das untere Menü Messung enthält nun eine Taste Statistik. Sie können auf die Menüeinträge der Messungen zugreifen, indem Sie am Bedienfeld die Taste **MESSUNG** drücken.

#### **Flächen und Zyklusflächenmessungen**

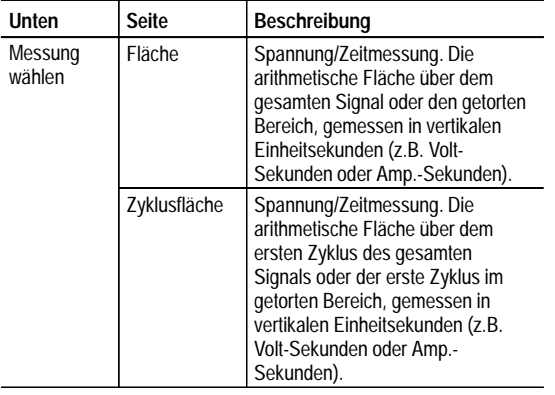

#### **Flächen und Zyklusflächenmessungen (Forts.)**

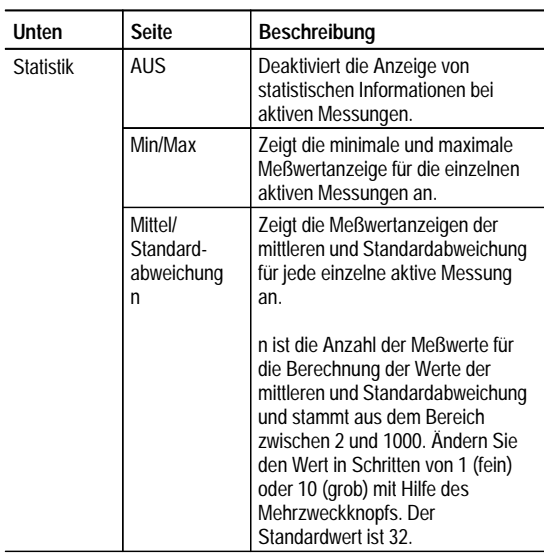

**Signalpolarität.** Bei der Flächenberechnung ist die Signalfläche über Erde positiv und unter Erde negativ. **Signalamplitudenbegrenzung.** Um optimale Ergebnisse zu erzielen, achten Sie darauf, daß die Eingangssignale die oberen und unteren Raster des Displays nicht überschreiten (auch Signalamplitudenbegrenzung genannt). Bei Verwendung beschnittener Signale mit Messung oder mathematischen Funktionen können ansonsten falsche Werte nicht ausgeschlossen werden.

**Fläche.** Die folgende Gleichung veranschaulicht den Algorithmus für die Berechnung der Signalfläche für den gesamten Datensatz oder den getorten Bereich.

Wenn Start = Ende, (interpolierten) Wert bei Start zurückgeben. Sonst,

$$
Fläche = \int_{Star}^{Ende} Signal(t)dt
$$

**Zyklusfläche.** Die folgende Gleichung veranschaulicht den Algorithmus für die Berechnung der Signalfläche eines Zyklus im Datensatz oder im getorten Bereich.

Wenn *StartZyklus = EndZyklus*, (interpolierten) Wert bei *StartZyklus* zurückgeben. Sonst,

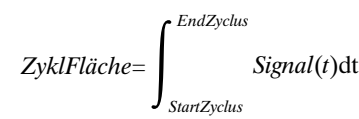

**Min/Max.** Min/Max zeigt eine minimale und maximale Meßwertanzeige direkt unterhalb einer aktiven Messung an. Das folgende Beispiel veranschaulicht eine minimale/maximale Meßwertanzeige.

Ch1 Freq 15.98 MHz Min: 15.81MHz Max: 16.17MHz

**Mittel/Standardabweichung.** Die Mittel/Standardabweichung zeigt eine Meßwertanzeige der mittleren  $(\mu)$ und Standardabweichung  $(0)$  direkt unter einer aktiven Messung an. Die mittleren und Standardabweichungswerte sind laufende Berechnungen, d.h. daß die aktuelle Berechnung die Ergebnisse früherer Berechnungen berücksichtigt. Das folgende Beispiel veranschaulicht eine Meßwertanzeige der Mittel/Standardabweichung.

Ch1 Freq 15.98 MHz μ: 15.99MHz : 82.92kHz

**Bildschirm-Meßwertanzeigen.** Die Meßwertanzeigen für Min/Max und Mittel/Standardabweichung werden direkt unterhalb der Signalmessungen in einem Bereich angezeigt, in dem normalerweise der Qualifikatortext (z.B. niedrige Auflösung) eingeblendet wird. Wenn Sie einen Meßfehler vermuten, schalten Sie die Statistik aus, um zu prüfen, ob das Oszilloskop einen Qualifikatortext anzeigt.

# **FFT-Math-Funktionen**

Das Anwendungsmodul TDS3AAM erweitert den Funktionsumfang des Oszilloskops durch FFT-Messungsfunktionalität (Fast Fourier Transform). Der FFT-Prozeß konvertiert das Zeitbereichssignal (wiederholende oder Einzelschuß-Erfassung) des Oszilloskops mathematisch in seine Frequenzkomponenten und bietet Spektralanalysefunktionalität.

Da Sie schnell einen Blick auf die Frequenzkomponenten und die Spektralform eines Signals werfen können, verfügen Sie über ein leistungsfähiges Werkzeug für Forschung und Analyse. FFT ist ein ausgezeichnetes Hilfsmittel für die Fehlersuche beim:

- Testen der Impulsempfindlichkeit von Filtern und Systemen
- Messen von Oberwellengehalt und -verzerrung in Systemen
- Identifizieren und Lokalisieren von Rausch und Störungsquellen
- ٠ Analysieren von Vibrationen
- ٠ Analysieren von Oberwellen in 50- und 60-Hz-Leistungsbereichen

Funktionen finden Sie im Menü Math. Um auf die Einträge des Menüs Math-FFT zuzugreifen, drücken Sie am Bedienfeld die Taste **MATH** und danach die untere Taste **FFT**.

#### **Menü Math-FFT**

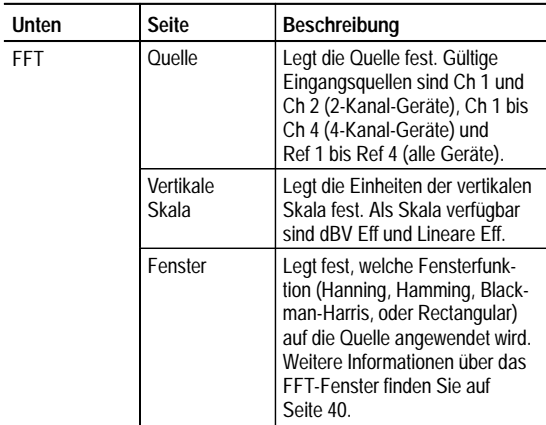

**Fortgeschrittene FFT.** Sie können die FFT-Analyse auf arbiträre mathematische Ausdrücke anwenden. Weitere Informationen finden Sie unter *Fortgeschrittene Math-Funktionen* auf Seite 24.

**Lineare Effektivwertskala.** Eine lineare Skala ist dann von Vorteil, wenn die Frequenzkomponentengrößen vom Wert her ähnlich sind. Sie ermöglicht Ihnen, Komponenten mit ähnlichen Größenwerten anzuzeigen und direkt zu vergleichen.

**dB-Skala.** Eine dB-Skala ist dann von Vorteil, wenn die Frequenzkomponentengrößen einen breiten dynamischen Bereich abdecken. Sie ermöglicht Ihnen, Kleiner- und Größer-Größenfrequenzkomponenten auf dem gleichen Display anzuzeigen. Die dBV-Skala zeigt Komponentengrößen mit einer Skala an, die in dB relativ zu 1  $V_{eff}$ , wobei 0 dB =1  $V_{eff}$  ist, oder in Quellsignaleinheiten ausgedrückt wird (z.B. Ampere für Strommessungen).

**FFT-Anaylse aktiver oder gespeicherter Signale.** Sie können ein FFT-Signal oder ein beliebiges aktives Signal (periodisch oder Einzelschuß), das letzte erfaßte Signal oder jedes beliebige, im Referenzspeicher gespeicherte Signal anzeigen.

**FFT-Fenster.** Vier FFT-Fenster (Rectangular, Hamming, Hanning und Blackman-Harris) ermöglichen Ihnen, das optimale Fenster für das Signal zu finden, das Sie gerade analysieren. Das Rectangular-Fenster ist am besten für nichtperiodische Ereignisse, z.B. einmalige Ereignisse, Impulse und Einzelschuß-Erfassungen, geeignet. Die Hamming, Hanning und Blackman-Harris-Fenster eignen sich am besten für periodische Signale. Weitere Informationen über FFT-Fenster finden Sie auf Seite 43. **Positionieren des FFT-Signals.** Verwenden Sie die Drehknöpfe Vertikale POSITION und SKALIEREN, um das FFT-Signal vertikal zu verschieben und neu zu skalieren.

**FFT und Erfassungsmodi.** Im Erfassungsmodus Normal erfaßte Signale haben einen niedrigeren Rauschuntergrund und eine bessere Frequenzauflösung als Signale, die im Modus Fast Trigger erfaßt wurden. Hierfür ist die größere Anzahl der Signalabtastpunkte verantwortlich.

Verwenden Sie die Modi Spitzenwerterfassung und Hüllkurve nicht zusammen mit FFT. Bei den Modi Spitzenwerterfassung und Hüllkurve kann eine signifikante Verzerrung der FFT-Ergebnisse nicht ausgeschlossen werden.

**Signale mit DC.** Signale mit einer DC-Komponente oder mit DC-Offset können falsche Größenwerte bei FFT-Signalkomponenten hervorrufen. Sie können die DC-Komponente minimieren, indem Sie AC-Kopplung für das Signal auswählen.

**Reduzieren von unkorreliertem Rauschen.** Um unkorreliertes Rauschen und durch Aliasing verzerrte Komponenten in wiederholenden Signalen zu reduzieren, setzen Sie den Erfassungsmodus auf einen Mittelwert von 16 (oder mehr) Erfassungen. Sie sollten jedoch die Erfassungsmittelung nicht verwenden, wenn Sie Frequenzen auflösen, die nicht mit der Triggerrate synchronisiert sind.

**Messen von Störspitzen.** Verwenden Sie für transiente (Impuls, Einzelschuß) Signale die Trigger-Steuerung des Oszilloskops, um die Signalimpulsinformationen auf dem Display zu zentrieren.

**Zoomen eines FFT-Displays.** Verwenden Sie die Taste  $\mathbb{Z}_{\text{oom}}(\mathbb{Q})$  zusammen mit den Bedienelementen Horizontale POSITION und SKALIEREN, um die FFT-Signale zu vergrößern und zu positionieren. Wenn Sie den Zoom-Faktor ändern, wird das FFT-Signal horizontal über dem vertikalen Raster und vertikal über dem Marker des berechneten Signals vergrößert. Das Zoomen hat keine Auswirkungen auf die Ist-Zeitbasis oder die Einstellungen der Triggerposition.

> **HINWEIS.** *FFT-Signale werden mit Hilfe des gesamten Quellsignaldatensatzes berechnet. Das Zoomen eines der Quellsignale oder des FFT-Signals bietet zwar eine höhere Display-Auflösung, berechnet jedoch das FFT-Signal für diesen Bereich nicht neu.*

**Messen von FFT-Signalen mit Hilfe von Cursorn.** Sie können

Cursor für zwei Messungen von FFT-Signalen verwenden: Größe (in dB oder Einheiten der Signalquelle) und Frequenz (in Hz). Die dB-Größe verweist auf 0 dB, wobei 0 dB gleich 1 V<sub>eff</sub> ist. Verwenden Sie horizontale Cursor (H-Balken) für die Messung von Größe und vertikale Cursor (V-Balken) für die Frequenzmessung.

### **Anzeigen eines FFT-Signals**

So zeigen Sie ein FFT-Signal an:

- 1. Stellen Sie Vertikal SKALIEREN des Quellsignals so ein, daß die Signalspitzen noch auf dem Bildschirm sind. Nicht auf dem Bildschirm befindliche Signalspitzen können FFT-Signalfehler verursachen.
- 2. Stellen Sie Horizontal SKALIEREN so ein, daß mindestens fünf Signalzyklen angezeigt werden. Wenn mehr Zyklen angezeigt werden, kann das FFT-Signal mehr Frequenzkomponenten anzeigen, eine bessere Frequenzauflösung bieten und das Aliasing reduzieren (Seite 45).

Ist das Signal ein Einzelschußsignal (einmalig), achten Sie darauf, daß das gesamte Signal (einmaliges Ereignis und Überschwingen oder Rauschen) zentriert auf dem Bildschirm eingeblendet wird.

- 3. Drücken Sie die vertikale Taste **MATH**, um das Menü Math anzuzeigen. Wenn Sie das Kurzmenü des Oszilloskops aufgerufen haben, drücken Sie die Taste **MENU OFF** und danach die Taste **MATH**.
- 4. Drücken Sie die Taste **FFT**, um das seitliche Menü FFT anzuzeigen.
- 5. Wählen Sie die Signalquelle aus. Sie können ein FFT auf jedem beliebigen Kanal oder gespeicherten Referenzsignal anzeigen.
- 6. Wählen Sie die geeignete Vertikalskala (Seite 13) und das FFT-Fenster (Seite 43) aus.
- 7. Verwenden Sie die Zoom-Bedienelemente, um zu vergrößern, und die Cursor, um das FFT-Signal zu messen (Seite 16).

### **FFT-Beispiel 1**

Ein reines Sinussignal kann zur Messung der Verzerrung in einen Verstärker eingegeben werden. Die Verstärkerverzerrung führt Oberwellen in die Verstärkerausgabe ein. Durch Anzeigen des FFT der Ausgabe kann festgestellt werden, ob eine Kleinsignalverzerrung vorhanden ist.

Verwenden Sie ein 20-MHz-Signal als Verstärker-Testsignal. Stellen Sie die Oszilloskop und FFT-Parameter gemäß der folgenden Tabelle ein:

#### **Einstellungen von FFT-Beispiel 1**

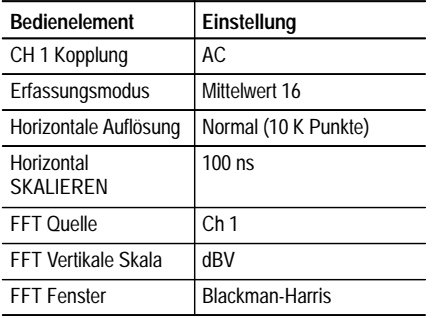

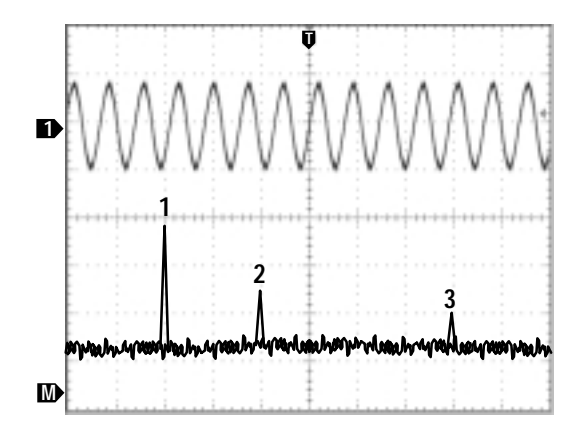

Die erste Komponente bei 20 MHz (Abbildung Beschriftung 1) ist die Grundfrequenz des Quellsignals. Das FFT-Signal zeigt außerdem eine Oberwelle zweiter Ordnung bei 40 MHz (2) und eine Oberwelle vierter Ordnung bei 80 MHz (3) an. Das Vorhandensein der Komponenten 2 und 3 ist ein Hinweis darauf, daß das System das Signal verzerrt. Die gerade Oberwelle läßt eine mögliche Differenz in der Signalverstärkung in der Hälfte des Signalzyklus vermuten.

### **FFT-Beispiel 2**

Mit einem Oszilloskop kann problemlos Rauschen in einer Mischschaltung (digital/analog) beobachtet werden. Die Quellen des beobachteten Rauschens lassen sich jedoch nur schwer ermitteln.

Signal zeigt den Frequenzanteil des Rauschens an. Sie können diese Frequenzen bekannten Systemfrequenzen zuordnen, z.B. Systemtakt, Oszillatoren, Lese/Schreib-Stroben, Anzeigesignale oder Stromquellenwechsel.

Die höchste Frequenz des Beispielsystems ist 40 MHz. Um dieses Beispielsignal zu analysieren, stellen Sie die Oszilloskop und FFT-Parameter gemäß der folgenden Tabelle ein:

**Einstellungen von FFT-Beispiel 2** 

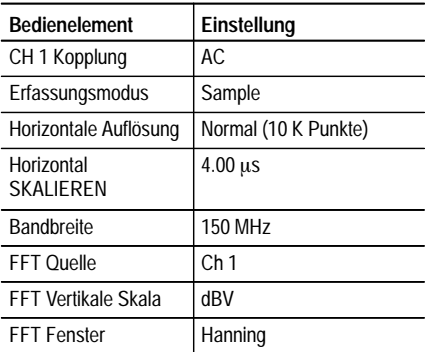

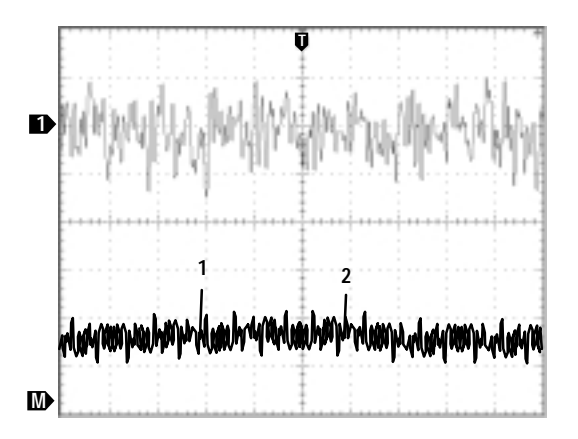

Beachten Sie die Komponente bei 31 MHz (Abbildung Beschriftung 1). Sie stimmt mit einem 31-MHz-Speicherstrobensignal im Beispielsystem überein. Die Frequenzkomponente bei 62 MHz (Abbildung Beschriftung 2) ist die zweite Oberwelle des Strobensignal.

# **DPO-Math-Funktionen**

Das Anwendungsmodul TDS3AAM ermöglicht nun Zweifachsignalberechnungen für DPO-Signale. Das resultierende DPO-Math-Signal enthält Intensitäts oder Grauskalainformationen, die wie ein analoges Oszilloskop die Signalintensität dort erhöhen, wo die Signalverfolgung am häufigsten anzutreffen ist. Dadurch erhalten Sie zusätzliche Informationen über das Signalverhalten. Für den Zugriff auf das Menü DPO-Math drücken Sie am Bedienfeld die Taste **MATH** und danach die untere Taste **DPO-Math**.

#### **Menü DPO-Math**

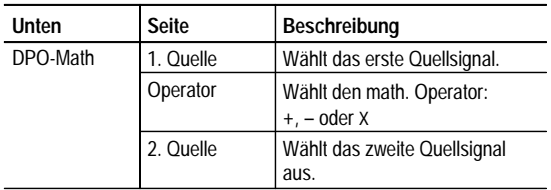

**Intensität.** Steuern Sie mit dem Drehknopf SIGNAL-INTENSITÄT des Bedienfelds die Gesamtsignalintensität sowie die Dauer der Anzeige der Signaldaten auf dem Bildschirm.

**Erfassungsmodi.** Änderungen des Erfassungsmodus haben Auswirkungen auf alle Eingangskanalquellen mit Ausnahme von DPO-Math und ändern daher alle berechneten Signale, die sie verwenden. Beispiel: Wenn der Erfassungsmodus auf Hüllkurve gesetzt ist, empfängt ein berechnetes Ch1 + Ch2-Signal eingehüllte Kanal-1 und Kanal-2-Daten. Daraus resultiert ein eingehülltes berechnetes Signal.

**Löschen von Daten.** Wenn Daten aus einer Signalquelle gelöscht werden, wird so lange ein Nullsignal an alle berechneten Signale dieser Quelle übergeben, bis sie neue Daten erhält.

# **Fortgeschrittene MathFunktionen**

Das Anwendungsmodul TDS3AAM ermöglicht Ihnen, selbst einen berechneten Signalausdruck zu erstellen, der aktive und Referenzsignale, Messungen und/oder numerische Konstanten beinhalten kann. Für den Zugriff auf das Menü Fortgeschrittene Math drücken Sie am Bedienfeld die Taste **MATH** und danach die untere Taste **Fortgeschrittene Math**.

**Menü Fortgeschrittene Math** 

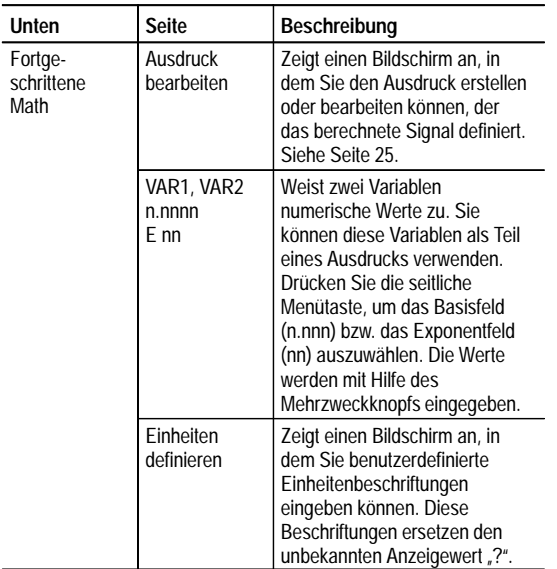

### **Menü Fortgeschrittene Math (Forts.)**

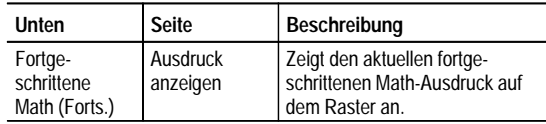

**Bildschirm Math-Ausdruck bearbeiten.** Im Bildschirm Ausdruck bearbeiten können Sie arbiträre Math-Ausdrücke bearbeiten. Eine Beschreibung der Bedienelemente von Ausdruck bearbeiten finden Sie auf Seite 26.

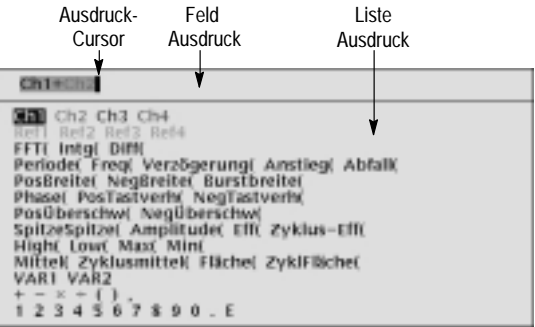

#### **Bildschirm Ausdruck bearbeiten**

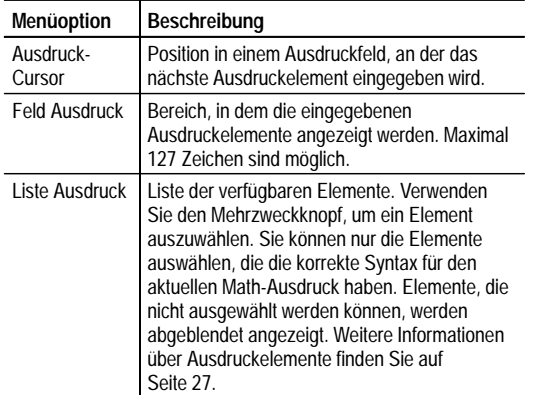

**Bedienelemente von Ausdruck bearbeiten.** Der Bildschirm Ausdruck bearbeiten bietet Bedienelemente und Menüpunkte für die Erstellung von Math-Ausdrücken. Die folgende Tabelle beschreibt die Bedienelemente von Ausdruck bearbeiten.

#### **Bedienelemente von Ausdruck bearbeiten**

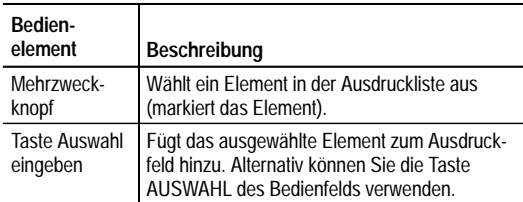

**Bedienelemente von Ausdruck bearbeiten (Forts.)**

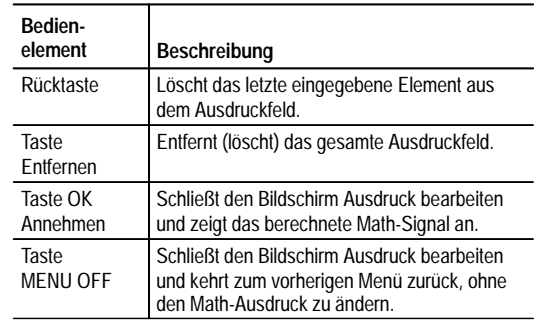

**Liste Ausdruck.** Die folgende Aufstellung bietet weitere Informationen über die Elemente der Liste Ausdruck.

**Liste Ausdruck** 

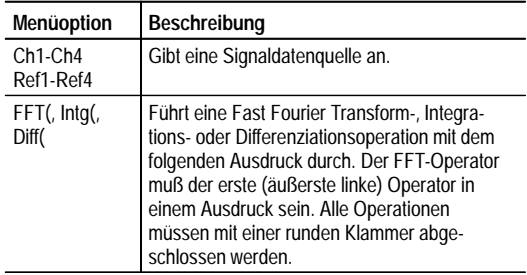

#### **Liste Ausdruck (Forts.)**

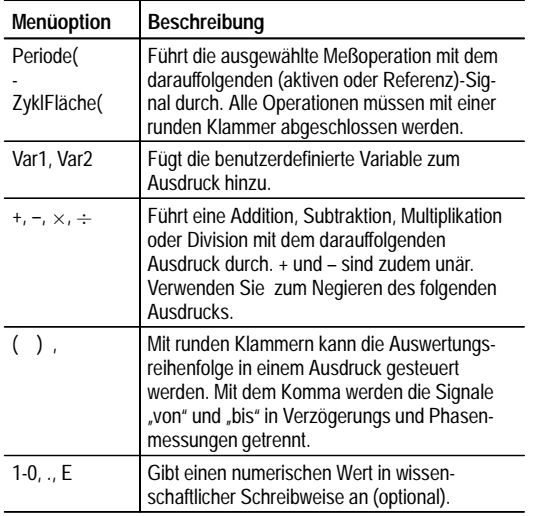

**Benutzerdefinierte Variable.** Mit diesem Leistungsmerkmal können Sie zwei Variablen definieren, z.B. Math-Konstanten, und als Bestandteil eines Math-Ausdrucks verwenden. Mit der seitlichen Menütaste können Sie zwischen dem numerischen Feld und dem Feld mit der wissenschaftlichen Schreibweise (E) umschalten. Die Werte werden mit Hilfe des Mehrzweckknopfs in die Felder eingegeben. Drücken Sie die Taste **GROB-EINSTELLUNG** am Bedienfeld, um größere Zahlen rasch in das numerische Feld einzugeben.

**Bedienelemente von Math.-Einh. bearbeiten.** Der Bildschirm Math.-Einh. bearbeiten bietet Bedienelemente und Menüpunkte für die Erstellung eigener Einheiten für Math-Ausdrücke. Wenn das Oszilloskop die horizontalen oder vertikalen Einheiten für eine Messung nicht ermitteln kann, zeigt es das Zeichen für undefinierte Einheiten (**?**) an. Die Funktion für benutzerdefinierte Einheiten ersetzt das horizontale oder vertikale Zeichen für undefinierte Einheiten nur bei berechneten Signalen.

Die folgende Tabelle beschreibt die Bedienelemente von Math.-Einh. bearbeiten.

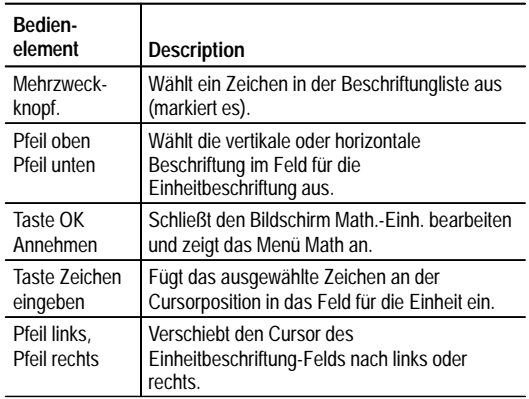

#### **Bedienelemente von Math.-Einh. bearbeiten**

### **Bedienelemente von Math.-Einh. bearbeiten (Forts.)**

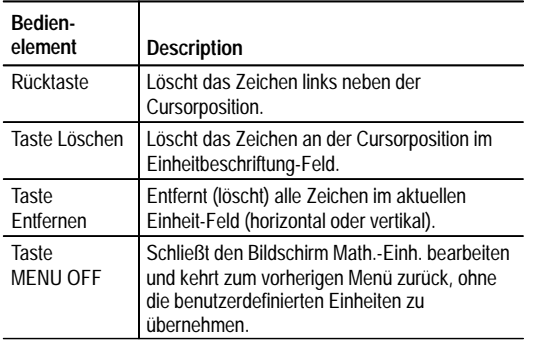

### **Math-Ausdruck Beispiel.**

Der folgende Ausdruck berechnet die Energie in einem Signal, wobei Ch1 in Volt und Ch2 in Ampere dargestellt ist:

Intg (Ch1×Ch2)

Eine Flächenmessung des resultierenden Signals zeigt den Signal-Leistungswert an.

# **XY-Cursor**

Das Anwendungsmodul TDS3AAM bietet nun XY- und XYZ-Cursor für Signalmessungen. Die Cursorfunktionen sind Bestandteil des Menüs Cursor. Sie müssen ein XY-Signal anzeigen (**ANZEIGE > XY-Anzeige > Getriggert XY** (oder **Gatter XYZ**)), um auf die Einträge des Menüs XY-Cursor zuzugreifen.

Die folgende Abbildung veranschaulicht XY-Cursor im Signalmodus mit Polar-Meßwertanzeigen.

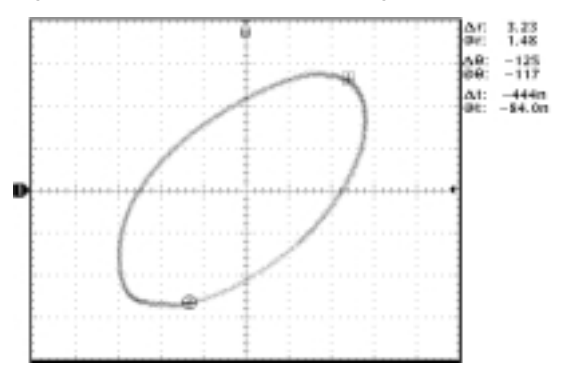

#### **Menü XY-Cursor**

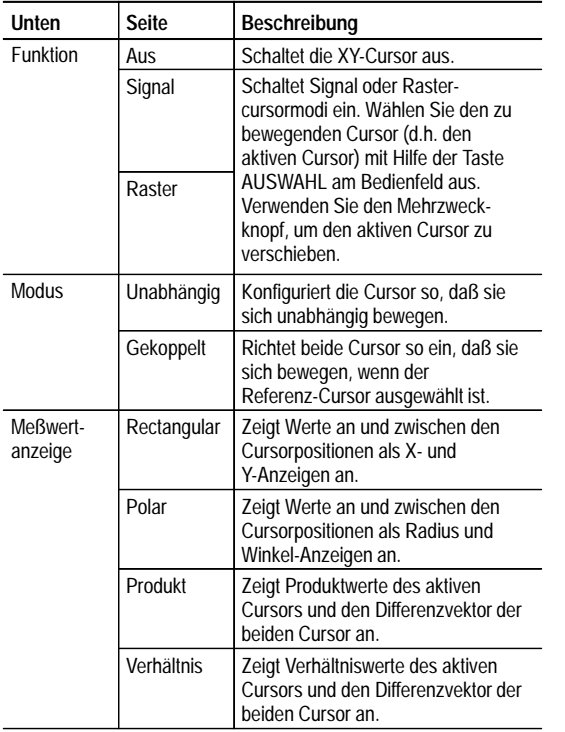

**0, 0 Ursprung.** Der XY-Signalursprung ist der 0-Volt-Punkt eines Quellsignals. Durch Positionieren der 0-Volt-Punkte des Quellsignals auf dem vertikalen Mittenraster wird der Ursprung in der Mitte des Bildschirms angezeigt. Alle Ist-Messungen (@) beziehen sich auf den 0, 0 Ursprung des XY-Signals und zeigen den Wert des aktiven Cursors an.

**Signalmodus.** Der Signalformmodus verwendet Cursor, um die Signal-Istdaten zu messen und die X- und Y-Werte und Einheiten zu bestimmen. Im Signalmodus sind die XY-Cursor dauerhaft auf dem XY-Signal gesperrt und können nicht außerhalb des XY-Signals positioniert werden.

**Rastermodus.** Die Funktion Raster verbindet die Bildschirmcursorposition nicht mit Signaldaten. Das Display ähnelt vielmehr einem Stück Diagrammpapier, wobei die Werte der Unterteilungen von der Vertikalskala der einzelnen Kanäle festgelegt werden. Die Raster-Cursoranzeigen blenden den XY-Wert des Bildschirms, jedoch keine Signaldaten, ein. Da Raster-Cursor nicht mit Signaldaten assoziiert sind, sind die Cursor nicht auf dem XY-Signal gesperrt und können an einer beliebigen Stelle des Rasters positioniert werden.

Alle Anzeigetypen (Polar, Rectangular, Produkt und Verhältnis) stehen in den Signal und Raster-Cursor-Modi zur Verfügung. Im Rastermodus werden jedoch keine Zeitanzeigen eingeblendet, da die Cursor den Signaldatensatz nicht messen.

**Ausschalten des XY-Cursors.** Für den Zugriff auf die XY-Cursor drücken Sie zunächst die Taste CURSOR am Bedienfeld. Drücken Sie dann die seitliche Menütaste Cursor-Funktion **Aus**.

**Referenz- und Delta-Cursor.** Sowohl im Signal als auch im Rastermodus werden zwei XY-Cursor verwendet: ein  $Referenz-Cursor$  ( $\boxplus$ ), und ein Delta-Cursor ( $\oplus$ ). Alle Differenzmessungen werden vom Referenz-Cursor zum Delta-Cursor  $(\Delta)$  vorgenommen.

**Umschalten zwischen XY- und YT-Anzeige.** Sie können aus dem XY-Anzeigemodus in den YT-Anzeigemodus (und umgekehrt) schalten, um die Position der Signal-Cursor im YT-Signal einzusehen. Das Signaldatensatz-Symbol am oberen Rand des Rasters veranschaulicht außerdem die relativen Cursorpositionen der Signal-Cursor im Signaldatensatz.

**Signalquellen.** Sie können XY-Cursor in aktiven Erfassungen, Einzelfolgenerfassungen und Referenzsignalen verwenden. Sie müssen die beiden XY-Quellsignale speichern, um ein XY-Signal erneut zu erstellen. Das X-Achsensignal muß in Ref1 gespeichert werden.

#### **Rectangular-Meßwertanzeigen.**

Rectangular-Meßwertanzeigen bieten die folgenden Informationen:

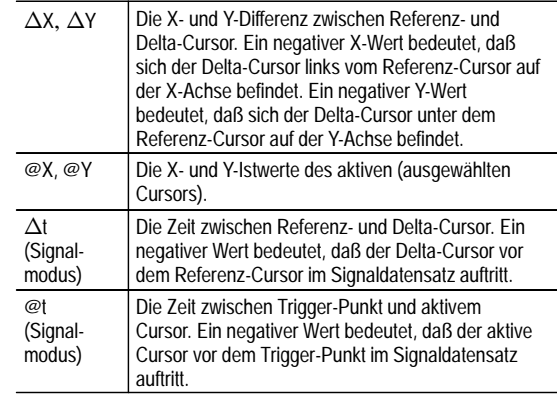

Das folgende Beispiel veranschaulicht Rectangular-Meßwertanzeigen im Signalmodus:

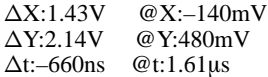

**Polar-Meßwertanzeigen.** Die Polar-Meßwertanzeige bietet die folgenden Informationen:

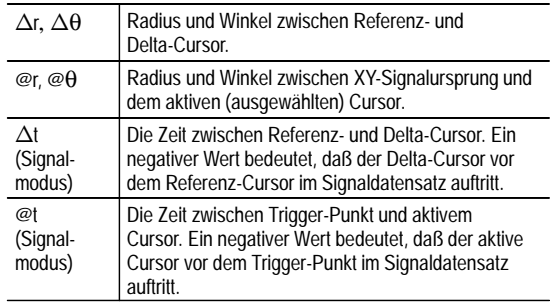

Das folgende Beispiel veranschaulicht Polar-Meßwertanzeigen im Signalmodus:

 $\Delta$ r:2.90V @r:1.27V  $Δθ:32.6°$  @θ:179°  $\Delta t$ :-4.20 $\mu s$  @t:8.36 $\mu s$  Die folgende Abbildung veranschaulicht anhand eines Beispiels, wie das Oszilloskop den Differenzvektor aus den Radius- und Winkelwerten der beiden Cursor berechnet.

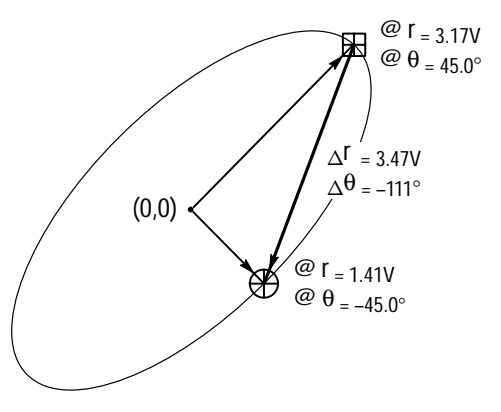

Die folgende Abbildung zeigt, wie das Oszilloskop die Polarwinkelwerte ermittelt.

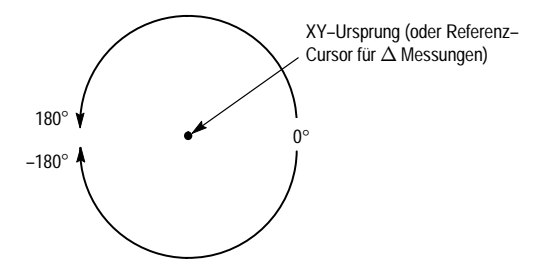

**Produkt-Meßwertanzeigen.** Produkt-Meßwertanzeigen bieten die folgenden Informationen:

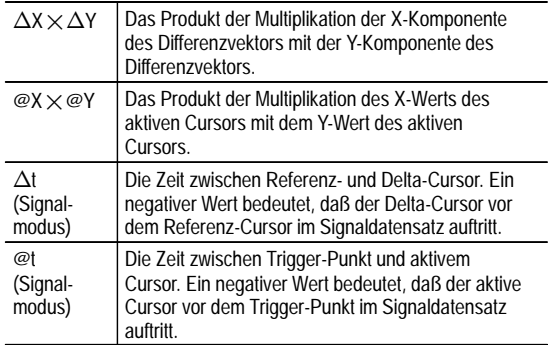

Das folgende Beispiel veranschaulicht Produkt-Meßwertanzeigen im Signalmodus:

 $\Delta$ X $\times$  $\Delta$ Y: 7.16VV  $@X \times @Y: 1.72VV$  $\Delta t$ :–4.68µs @t:8.84µs **Verhältnis-Meßwertanzeigen.** Verhältnis-Anzeigen bieten die folgenden Informationen:

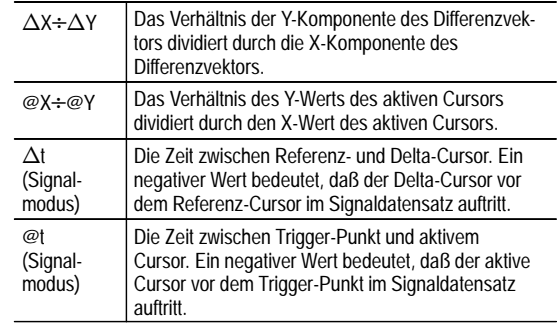

Das folgende Beispiel veranschaulicht Verhältnis-Meßwertanzeigen im Signalmodus:

 $\Delta Y \div \Delta X$ :1.22VV  $@Y \div @X:1.10VV$  $\Delta t$ : $-4.68$ ms @t:8.84ms

# **Anhang A: FFT-Konzepte**

Dieser Anhang bietet weitere Informationen zur FFT-Operation und Theorie.

### **FFT-Fenster**

Der FFT-Prozeß nimmt an, daß der Teil des Signaldatensatzes, der für die FFT-Analyse hinzugezogen wird, ein wiederholendes Signal darstellt, das bei oder in der Nähe von Null Volt beginnt und endet (d.h., daß der Signaldatensatz eine ganzzahlige Anzahl von Zyklen enthält). Wenn ein Signal bei der gleichen Amplitude beginnt und endet, weist die Signalform keine künstlichen Sprünge auf und sowohl die Frequenz als auch die Amplitudeninformationen sind korrekt.

Eine nicht ganzzahlige Anzahl Zyklen im Signaldatensatz bewirkt unterschiedliche Amplituden des Anfangs und Endpunkts des Signals. Die Übergänge zwischen Start und Endpunkt verursachen Sprünge im Signal, die Hochfrequenz-Störspitzen einführen. Diese Störspitzen fügen falsche Frequenzinformationen zum Frequenzbereichsdatensatz hinzu.

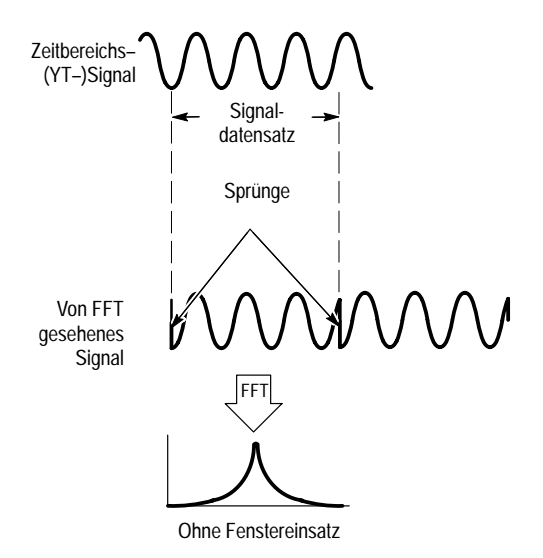

Durch Anwendung einer Fensterfunktion auf den Quellsignaldatendatz wird das Signal geändert, so daß die Start- und Stop-Werte nahe beieinander liegen und FFT-Signalsprünge reduziert werden. Das resultierende FFT-Signal stellt die Quellsignal-Frequenzkomponenten genauer dar. Die "Form" des Fensters legt fest, wie gut es die Frequenz und Größeninformationen auflöst.

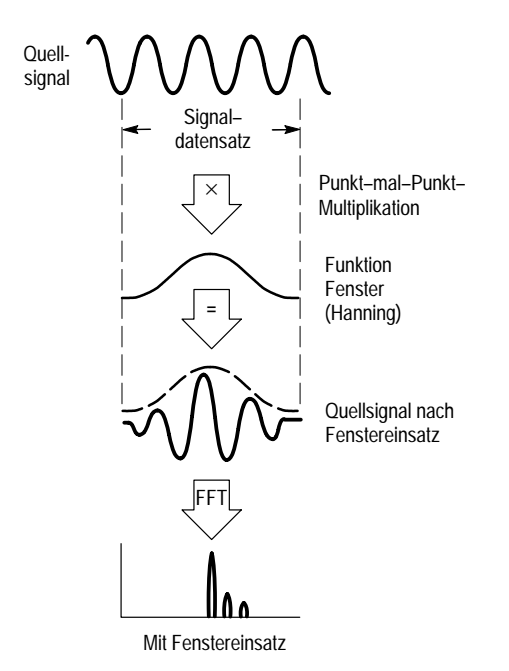

### **Merkmale der FFT-Fenster**

Das FFT-Anwendungsmodul bietet vier FFT-Fenster. Jedes Fenster stellt einen Kompromiß zwischen Frequenzauflösung und Größengenauigkeit dar. Was Sie messen möchten und die Eigenschaften des Quellsignals helfen Ihnen bei der Auswahl des Fensters. Wählen Sie das beste Fenster anhand der folgenden Hinweise aus.

#### **Merkmale der FFT-Fenster**

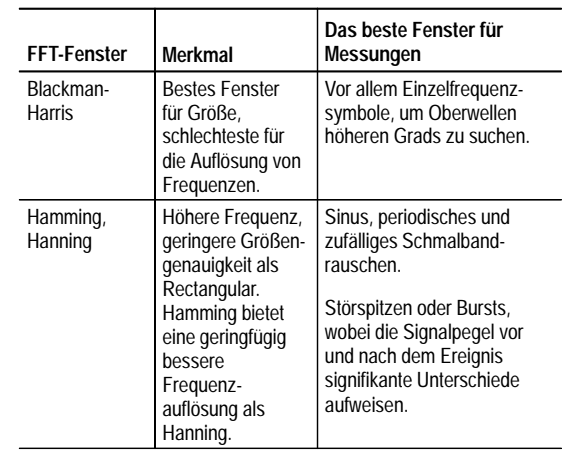

#### **Merkmale der FFT-Fenster (Forts.)**

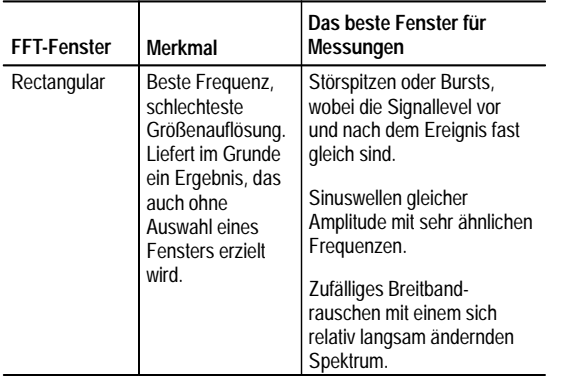

### **Aliasing**

Probleme treten auf, wenn das Oszilloskop ein Signal erfaßt, das Frequenzkomponenten enthält, die größer als die Nyquist-Frequenz sind (1/2 der Abtastrate). Die Frequenzkomponenten oberhalb der Nyquist-Frequenz weisen eine ungenügende Abtastrate auf und scheinen sich um die rechte Kante des Rasters "zu wickeln". Sie werden im FFT-Signal als untere Frequenzkomponenten angezeigt. Diese nicht korrekten Komponenten werden Aliase genannt.

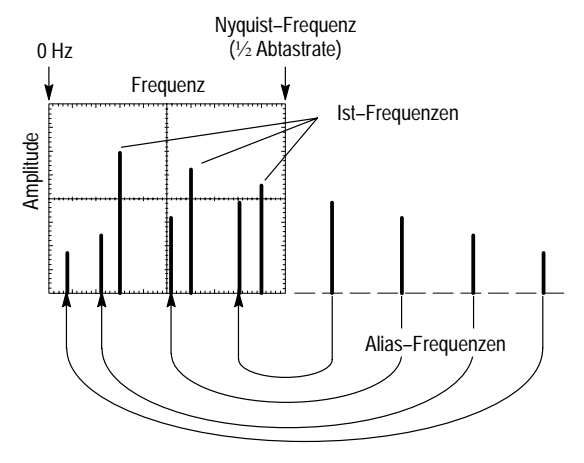

Um die Nyquist-Frequenz des aktiven Signals zu ermitteln, drücken Sie die Menütaste ERFASSEN. Das Oszilloskop zeigt die aktuelle Abtastrate unten rechts auf dem Bildschirm an. Die Nyquist-Frequenz entspricht der Hälfte der Abtastrate. Beispiel: Ist die Abtastrate 25,0 MS/s, beträgt die Nyquist-Frequenz 12,5 MHz.

Sie können Aliase reduzieren oder beseitigen, indem Sie die Abtastrate erhöhen. Stellen Sie zu diesem Zweck unter Horizontal SKALIEREN eine schnellere Frequenz ein. Da Sie die Nyquist-Frequenz erhöhen, wenn Sie die horizontale Frequenz erhöhen, müßten die Alias-Frequenzkomponenten mit der korrekten Frequenz angezeigt werden. Wenn die erhöhte Anzahl von Frequenzkomponenten auf dem Bildschirm die Messung einzelner Komponenten erschwert, können Sie das FFT-Signal mit Hilfe der Zoom-Taste vergrößern.

Sie können außerdem einen Filter für das Quellsignal verwenden, um die Bandbreite des Signals auf Frequenzen unterhalb der Nyquist-Frequenz zu beschränken. Wenn die Komponenten, die Sie interessieren, unterhalb der Bandbreiteneinstellungen (20 MHz und 150 MHz) des integrierten Oszilloskops liegen, setzen Sie die Bandbreite des Quellsignals auf den geeigneten Wert. Drücken Sie unter Vertikal die Taste MENU, um auf das Quellkanal-Bandbreitenmenü zuzugreifen.